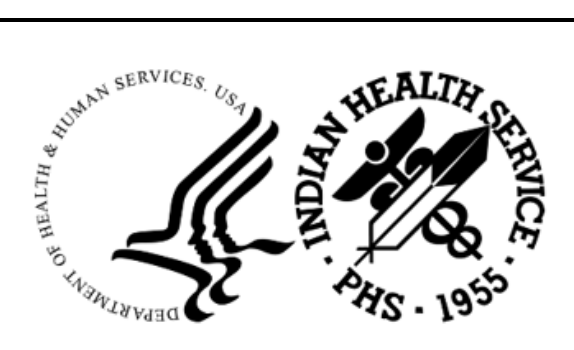

RESOURCE AND PATIENT MANAGEMENT SYSTEM

# **Referred Care Information System**

(BMC)

## **Installation Guide and Release Notes**

Version 4 Patch 15 November 2023

Office of Information Technology Division of Information Technology

## **Table of Contents**

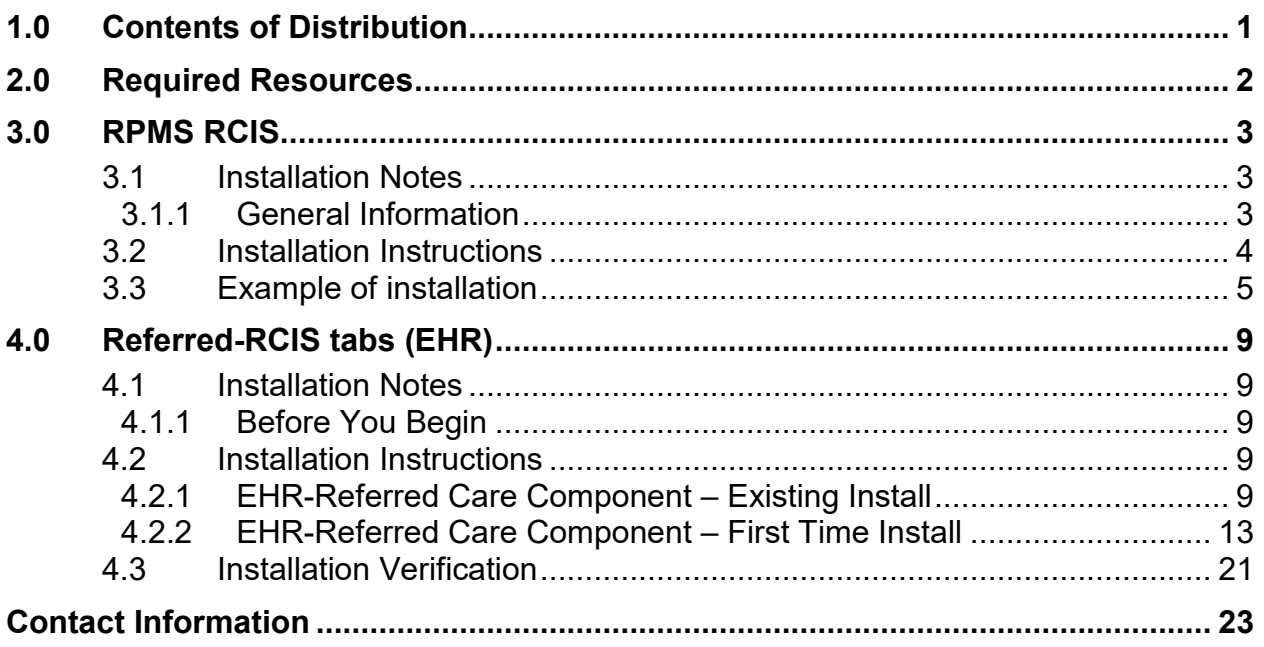

## <span id="page-2-0"></span>**1.0 Contents of Distribution**

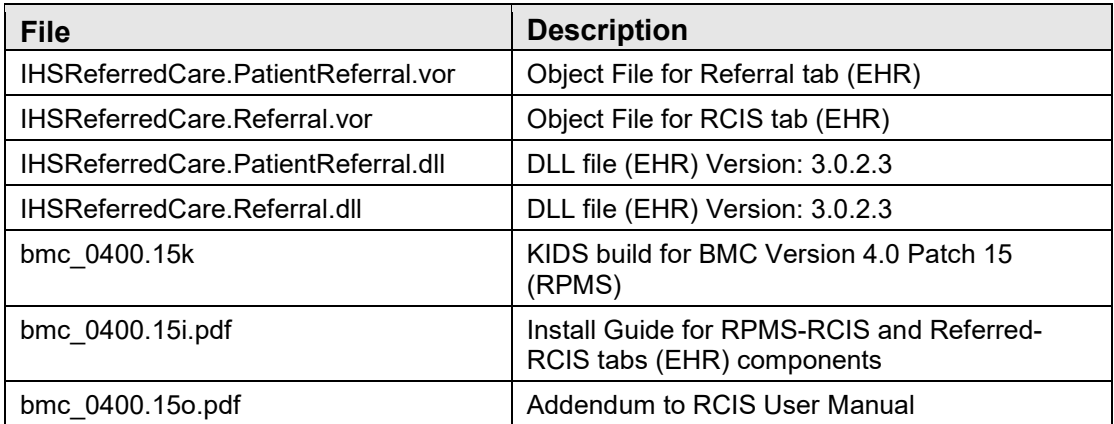

## <span id="page-3-0"></span>**2.0 Required Resources**

- 1. REFERRED CARE INFO SYSTEM (BMC) v4.0 patch 13
- 2. VA FileMan (DI) v22 or higher
- 3. VA Kernel v8 or higher
- 4. IHS ICD/CPT Lookup & Grouper (AICD) v4.0
- 5. IHS Patient Registration (AG) v7.1 patch 15
- 6. IHS Dictionaries (Pointers) (AUPN) v99.1 patch 29
- 7. Taxonomy Package V 5.1 patch 5
- 8. IHS Dictionaries (Pointers) (AUT) v98.1 patch 31
- 9. Lexicon (LEX) v2.0 patch 1003
- 10. Order entry (OR) v3.0 Patch 190
- 11. IHS Standard Terminology (BSTS) v1.0
- 12. If using PCC:

IHS PCC SUITE (BJPC) v2.0 patch 10

13. If using EHR:

EHR (BGO) v1.1 patch 13

## <span id="page-4-0"></span>**3.0 RPMS RCIS**

<span id="page-4-1"></span>3.1 Installation Notes

**Prefix**: **BMC Current Version**: **Version 4.0 Patch 15**

### <span id="page-4-2"></span>3.1.1 General Information

- 1. Make a copy of this distribution for off-line storage.
- 2. Print all notes/readme files.
- 3. Create a successful backup of the RPMS database.
- 4. It is recommended that the terminal output during the Installation be captured using an auxport printer attached to the Terminal where the installation is being performed OR that it be captured using a host file. This will ensure a printed audit trail if any problems should arise.
- 5. Ensure no processes other than the installer are utilizing the BMC files during the install process.
- 6. This patch contains changes to support the Social Security Number Fraud Prevention Act of 2017 and the Social Security Number Reduction Act.
- 7. This application uses the AUPN DISPLAY PPN parameter functionality and is defaulted to OFF until Patient Preferred Name (PPN) is available across the enterprise.

**Note**: While this parameter is turned off, the Patient Preferred Name will not display in this application. This allows the Patient Preferred Name display to be turned on at once without requiring a coordinated release of all applications. Once all applications support the display of the PPN, instructions will be sent out on how to enable this parameter system-wide.

**Note**: This release is cumulative from Patch 13, Version 4.0 patch 13 is required.

- 8. Description of Changes:
	- a. 82837 Added CHS PO Type to Search/Sort/Print screens to the General Retrieval Report
- b. 73949 Added cell phone number to referral letters
- c. 75608 Added the site specific text to Secondary referral letters
- d. 76176 Auto update new FY and auto assign previous FY referral numbers
- e. 77891 Implement PPN on screen banners
- f. 82840 Close Inpatient Referrals when denied in CHS. A new parameter was added to control this feature
- g. 86488 Include Referral updates with as a new index for date last modified for CCDA (BMC side)
- h. 85111 SSN Removal from reports
	- General Ret Selection criteria
	- Referral at an Outside Facility (Call In's)
	- Referral Review Report by Time Period
	- Referral Review Report by Facility/Time Period
	- Secondary Referral Report
	- Print Case Review Comments (By Date/Facility)
- i. 75139 Updated API for CCDA to include TX date and time
- j. 73357 GUI-Change Vendor/Provider field to read-only instead of text boxes
- k. 73362 GUI-Add Case notes
- l. 73364 GUI-Add provisional DX
- m. 75814 GUI-Control characters causing error in RCIS GUI
- n. 75976 GUI-Referral Status display
- o. 76156 GUI-Displaying incorrect eligibility status
- p. 77890 GUI-PPN Application banner in GUI
- 9. Typical time for the installation is 5 minutes.

## <span id="page-5-0"></span>3.2 Installation Instructions

- 1. This is a KIDS Install. Use the Installation options on the KIDS menu.
- 2. Load the Distribution into KIDS using option 1 on the KIDS Installation menu. The distribution was released in a file named bmc\_0400.15k.
- 3. Verify the load using option 2 on the KIDS Installation menu.
- 4. Consider using options 3 and 4 on the KIDS Installation menu to print and compare the Transport.
- 5. Install the distribution using option 6 on the Installation menu.
- 6. For results, read the generated MailMan message, or use the KIDS "Install File Print" option to view/print the "BMC\*4.0\*15" entry.
- 7. The post-install routine, BMC4P15, will deliver a patch installation mail message to local users that hold the BMCZMENU, XUMGR, XUPROG, or XUPROGMODE security key.

### <span id="page-6-0"></span>3.3 Example of installation

```
KIDS 8.0 
Select KIDS OPTION: ? 
    Answer with KIDS OPTION NUMBER, or NAME 
   Choose from:<br>1
   1 1 LOAD A DISTRIBUTION<br>2 2 VERIFY CHECKSUMS IN
    2 VERIFY CHECKSUMS IN TRANSPORT GLOBAL 
    3 PRINT TRANSPORT GLOBAL 
   4 COMPARE TRANSPORT GLOBAL TO CURRENT SYSTEM 
   5 BACKUP A TRANSPORT GLOBAL<br>6 1NSTALL PACKAGE(S)
   6 INSTALL PACKAGE(S)<br>7 RESTART INSTALL OF
    7 RESTART INSTALL OF PACKAGE(S) 
                 8 UNLOAD A DISTRIBUTION 
Select KIDS OPTION: LOAD A DISTRIBUTION 
Enter a Host File: C:\pub\bmc\patch 15\BUILD\ibuild\bmc_0400.15k 
KIDS Distribution saved on May 17, 2023@09:51:33 
Comment: RCIS V4 Patch 15 
This Distribution contains Transport Globals for the following Package(s):
      BMC*4.0*15 
OK to continue with Load? NO// YES 
Distribution OK! 
Want to Continue with Load? YES// 
Loading Distribution... 
Build BMC*4.0*15 has an Environmental Check Routine 
Want to RUN the Environment Check Routine? YES// NO 
   BMC*4.0*15 
Use INSTALL NAME: BMC*4.0*15 to install this Distribution. 
KIDS 8.0 
Select KIDS OPTION: inSTALL PACKAGE(S) 
Select INSTALL NAME: BMC*4.0*15 Loaded from Distribution 5/19/23@12:25 
:26 
     \Rightarrow RCIS V4 Patch 15 ; Created on May 17, 2023@09:51:33
This Distribution was loaded on May 19, 2023@12:25:26 with header of 
    RCIS V4 Patch 15 ;Created on May 17, 2023@09:51:33 
    It consisted of the following Install(s):
```
Installation Guide and Release Notes **RPMS RCIS RPMS RCIS** November 2023

 BMC\*4.0\*15 Checking Install for Package BMC\*4.0\*15 Will first run the Environment Check Routine, BMC4E Hello, DEMO USER Checking Environment for REFERRED CARE INFO SYSTEM V 4.0. Need at least BMC\*4.0\*13.....BMC\*4.0\*13 Present Need at least DI v 22.0.....DI v 22.0 Present Need at least XU v 8.0.....XU v 8.0 Present Need at least AICD v 4.0.....AICD v 4.0 Present Need at least AG\*7.1\*15.....AG\*7.1\*15 Present Need at least AUPN\*99.1\*29.....AUPN\*99.1\*29 Present Need at least ATX\*5.1\*5.....ATX\*5.1\*5 Present Need at least AUT\*98.1\*31.....AUT\*98.1\*31 Present Need at least LEX\*2.0\*1003.....LEX\*2.0\*1003 Present Need at least OR\*3.0\*190.....OR\*3.0\*190 Present Need at least BSTS v 1.0.....BSTS v 2.0 Present Is the Facility using PCC? YES Need at least BJPC\*2.0\*10.....BJPC\*2.0\*10 Present Is the Facility using EHR? YES Need at least BGO\*1.1\*13.....BGO\*1.1\*13 Present ENVIRONMENT OK. In this distribution: Changes include 1. General Retrieval Report a. Added CHS PO Type to Search/Sort/Print screens 2. Added cell phone number to referral letters 3. Added site specific text to Secondary Referral letters 4. Auto update new FY and auto assign previous FY Referral numbers 5. Implement PNN on screen banners 6. Close Inpatient Referrals when denied in CHS 7. Added index on field: Date Last Modified 8. SSN Removal from reports a. General Ret Selection criteria b. Referral at an Outside Facility (Call In's) c. Referral Review Report by Time Period d. Referral Review Report by Facility/Time Period e. Secondary Referral Report d. Print Case Review Comments (By Date/Facility) 9. Updated API for CCDA to include TX date and time Enter RETURN to continue or '^' to exit: A standard message will be produced by this update. If you run interactively, results will be displayed on your screen, as well as in the mail message and the entry in the INSTALL file. If you queue to TaskMan, please read the mail message for results of this update, and remember not to Q to the HOME device.

Installation Guide and Release Notes **RPMS RCIS RPMS RCIS** November 2023

Enter RETURN to continue or '^' to exit: Install Questions for BMC\*4.0\*15 Incoming Files: 90001 RCIS REFERRAL Note: You already have the 'RCIS REFERRAL' File. 90001.03 RCIS COMMENTS Note: You already have the 'RCIS COMMENTS' File. 90001.31 RCIS SITE PARAMETER Note: You already have the 'RCIS SITE PARAMETER' File. 90001.81 RCIS REPORT LISTER ITEMS Note: You already have the 'RCIS REPORT LISTER ITEMS' File. Want KIDS to Rebuild Menu Trees Upon Completion of Install? NO// Want KIDS to INHIBIT LOGONs during the install? NO// Install Started for BMC\*4.0\*15 : May 19, 2023@12:25:50 Build Distribution Date: May 17, 2023 Installing Routines: 25 50 50 75 May 19, 2023@12:25:50 Running Pre-Install Routine: PRE^BMC4P15 25 25 50 Saving current DD AUDIT settings for files in BMC 4.0 Patch 15 and turning DD AUDIT to 'Y'.<br>File 90001 - RCIS REE 90001 - RCIS REFERRAL - DD audit was 'N'<br>Set to 'Y'  $S$ et to 'Y' $\blacksquare$  Set to 'Y' $\blacksquare$ File 90001.03 - RCIS COMMENTS - - DD audit was 'N'  $S$ et to 'Y' $\blacksquare$  Set to 'Y' $\blacksquare$ File 90001.31 - RCIS SITE PARAMETER - - DD audit was 'N'  $S$ et to 'Y' $\sim$ 'Y' and the 'Y' and the 'Y' and the 'Y' and the 'Y' and the 'Y' and the 'Y' and the 'Y' and the 'Y' File 90001.81 - RCIS REPORT LISTER ITEMS - DD audit was ''  $S$ et to 'Y' $\blacksquare$  Set to 'Y' $\blacksquare$ DD AUDIT settings saved in ^XTMP(. Installing Data Dictionaries: 25 50 50 75 May 19, 2023@12:25:50 Installing PACKAGE COMPONENTS: Installing FORM 25 50 50 75 May 19, 2023@12:25:50 Installing OPTION 25 50 50 75 May 19, 2023@12:25:50 Running Post-Install Routine: POST^BMC4P15 25 25 50 Restoring DD AUDIT settings for files in BMC 4.0 Patch 15.<br>File 90001 - RCIS REFERRAL - DD AUDIT Set to 'N' File 90001 - RCIS REFERRAL

Installation Guide and Release Notes **RPMS RCIS RPMS RCIS** November 2023

File 90001.03 - RCIS COMMENTS - - DD AUDIT Set to 'N' File 90001.31 - RCIS SITE PARAMETER - DD AUDIT Set to 'N' File 90001.81 - RCIS REPORT LISTER ITEMS - DD AUDIT Set to '' DD AUDIT settings restored. 25 50 50 75 CHS PO Type item added to General Retrieval items . . . Reindexing DATE LAST MODIFIED................................................. .............................................................................. Begin updating Business Office Menu Option change to Referral Notes Option. END updating option. BEGIN Delivering MailMan message to select users. END Delivering MailMan message to select users. Updating Routine file... Updating KIDS files... BMC\*4.0\*15 Installed. May 19, 2023@12:26:46 NO Install Message sent Install Completed

Figure 3-1: Example Installation

## <span id="page-10-0"></span>**4.0 Referred-RCIS tabs (EHR)**

<span id="page-10-1"></span>4.1 Installation Notes

**Prefix**: **BMC Current Version**: **4.0 Patch 15**

### <span id="page-10-2"></span>4.1.1 Before You Begin

All EHR and Resource and Patient Management System (RPMS) users should be logged off the system during the installation process.

Installation will require administrator access to the VueCentric System Management Utility (VcManager).

**Note**: If you have already installed the RCIS components in EHR at your site and are now installing a patch or updated version, refer to Section [4.2.1](#page-10-4) in this manual for instructions. If you are installing the RCIS component in EHR for the first time at your site, refer to Section [4.2.2](#page-14-0) of this manual for full installation instructions.

### <span id="page-10-3"></span>4.2 Installation Instructions

### <span id="page-10-4"></span>4.2.1 EHR-Referred Care Component – Existing Install

The EHR installation procedure includes these two stages:

- 1. Adding two dll files to the lib folder on the EHR network share:
	- a. IHSReferredCare.PatientReferral.dll
	- b. IHSReferredCare.Referral.dll
- 2. Importing two .vor files to VueCentric Object Registry:
	- a. IHSReferredCare.PatientReferral.vor
	- b. IHSReferredCare.Referral.vor

**Note**: For Citrix and Terminal Server setups, ensure that the shared files on the server are updated. Desktop setups will need the local files updated on each workstation.

#### **4.2.1.1 Stage 1–DLL Files**

Copy the two .dll files into the EHR lib folder on the main EHR network share:

- − IHSReferredCare.PatientReferral.dll
- − IHSReferredCare.Referral.dll

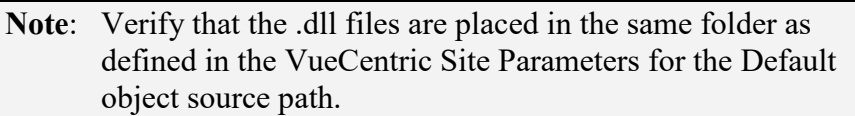

### **4.2.1.2 Stage 2–VOR Files**

1. Open VcManager.exe located in EHR\bin or EHR\utl folder.

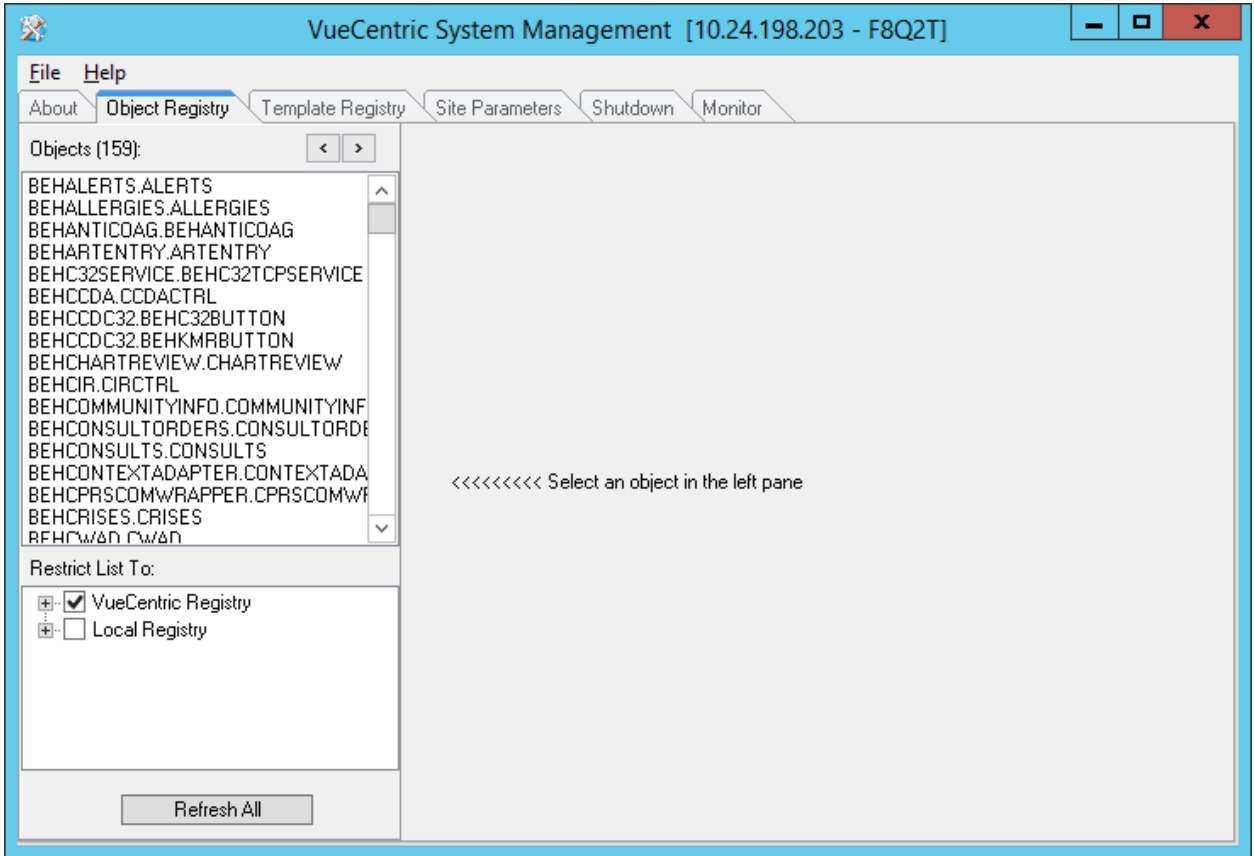

Figure 4-1: VcManager Screen

- 2. Select the **Object Registry** tab.
- 3. For each of the following, select the object name and click on the **Delete** button in the right-pane. This is to remove the objects from the previous install.

#### a. **IHSReferredCare.PatientReferral**

b. **IHSReferredCare.Referral**

- 4. Click on the **Refresh All** button to confirm that the 2 objects have been removed.
- <span id="page-12-0"></span>5. Go to **File | Import**.
- 6. Select the new **IHSReferredCare.PatientReferral.vor** file and click open to import. Then click on the **Apply** button to confirm the changes.

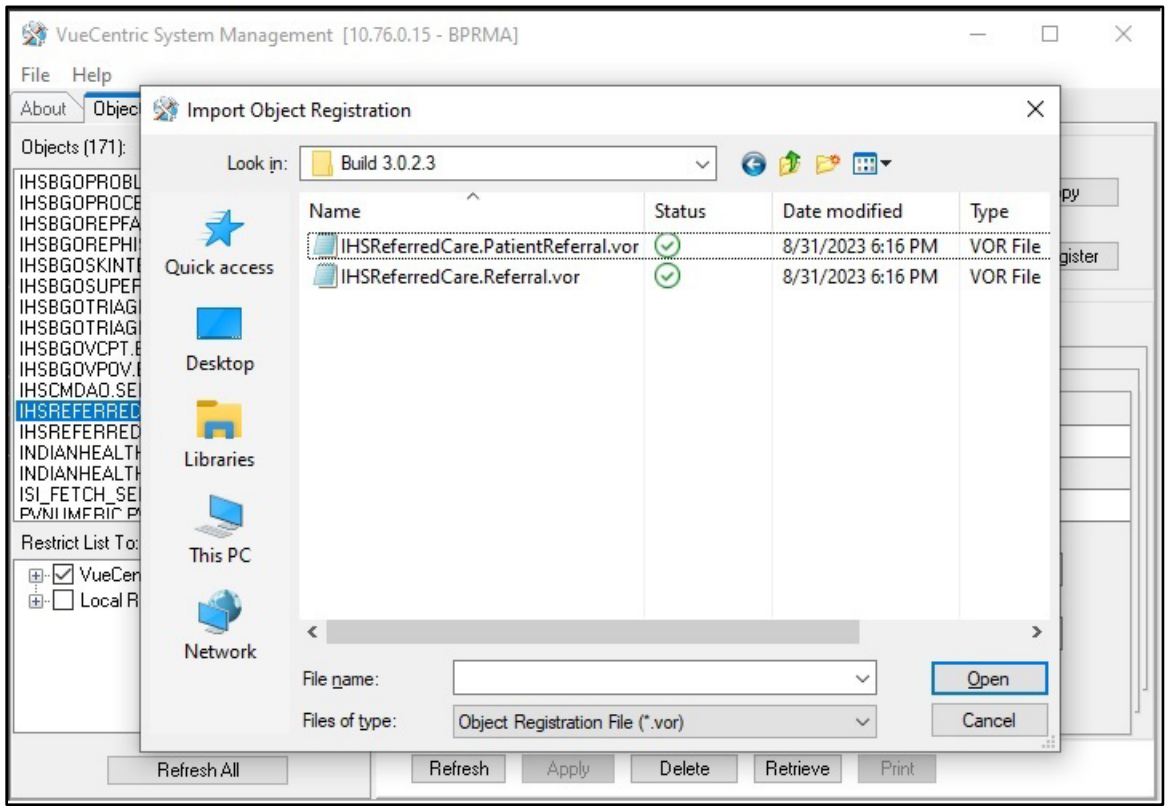

Figure 4-2: Select Import Object screen

- 7. To verify that no Checksum errors occur, click on the **Retrieve** button.
- <span id="page-12-1"></span>8. The Select Target Folder will display if the import steps were completed successfully. You can then click the **Cancel** button to close the window.

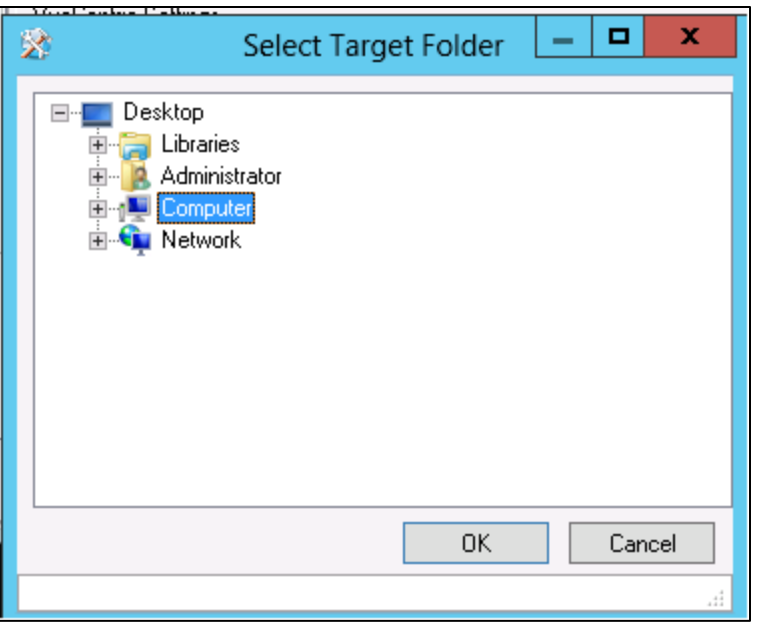

Figure 4-3: Select Target Folder screen

9. Repeat steps [5-](#page-12-0)[8](#page-12-1) with the **IHSReferredCare.Referral** file.

### **4.2.1.3 Fixing Checksum Error**

If you see a 'File checksum invalid' error message in a pop-up alert after performing the steps in the previous section, then follow the steps below to correct the error.

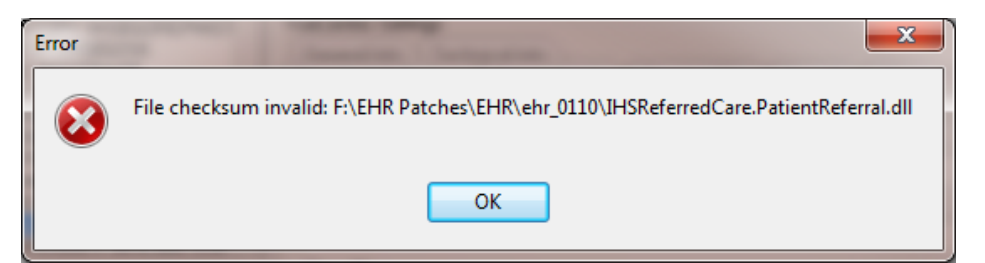

Figure 4-4: File Checksum Invalid error message

- 1. Close and restart the VcManager.
- 2. Select the **Object Registry** tab.

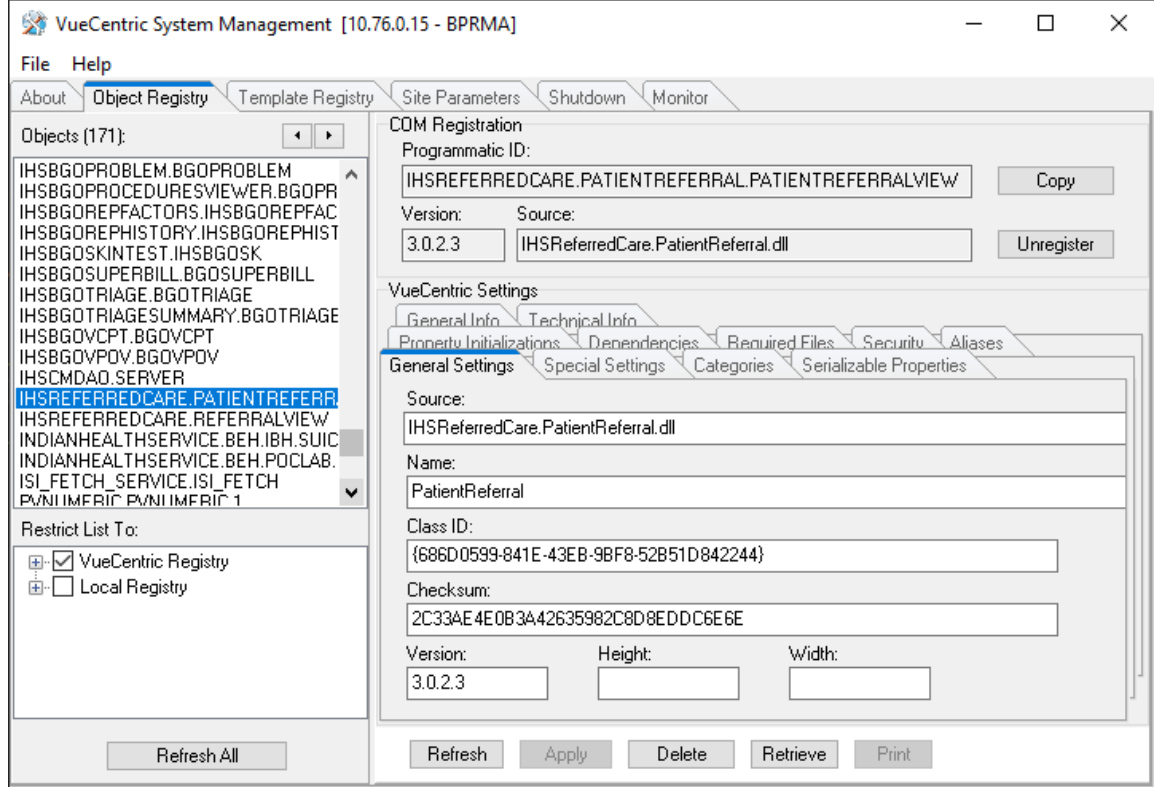

Figure 4-5: Object Loaded view in VCManager

- <span id="page-14-1"></span>3. Go to **File | Import**.
- 4. Select the **IHSReferredCare.PatientReferral.vor** file and click open to import.
- 5. Click on the **Copy** button once. Verify that the Checksum value updates when you click the **Copy** button. If the Checksum field becomes empty, repeat the steps in this section.
- <span id="page-14-2"></span>6. Click **Apply** to save the information.
- 7. Repeat the steps [3-](#page-14-1)[6](#page-14-2) for the **IHSReferredCare.Referral.vor** file.
- 8. Close the VcManager application when complete.

#### <span id="page-14-0"></span>4.2.2 EHR-Referred Care Component – First Time Install

The EHR installation procedure includes these three stages:

- 1. Adding two dll files to the lib folder on the EHR network share:
	- a. IHSReferredCare.PatientReferral.dll
	- b. IHSReferredCare.Referral.dll
- 2. Importing two .vor files to VueCentric Object Registry:
- a. IHSReferredCare.PatientReferral.vor
- b. IHSReferredCare.Referral.vor
- 3. Modifying Provider template to add two referral components.

**Note**: For Citrix and Terminal Server setups, ensure that the shared files on the server are updated. Desktop setups will need the local files updated on each workstation.

#### **4.2.2.1 Stage 1–DLL Files**

Copy the two .dll files into the EHR lib folder on the main EHR network share:

- − IHSReferredCare.PatientReferral.dll
- − IHSReferredCare. Referral.dll

**Note**: Verify that the .dll files are placed in the same folder as defined in the VueCentric Site Parameters for the Default object source path.

#### **4.2.2.2 Stage 2–VOR Files**

1. Open VcManager.exe located in EHR\bin or EHR\utl folder.

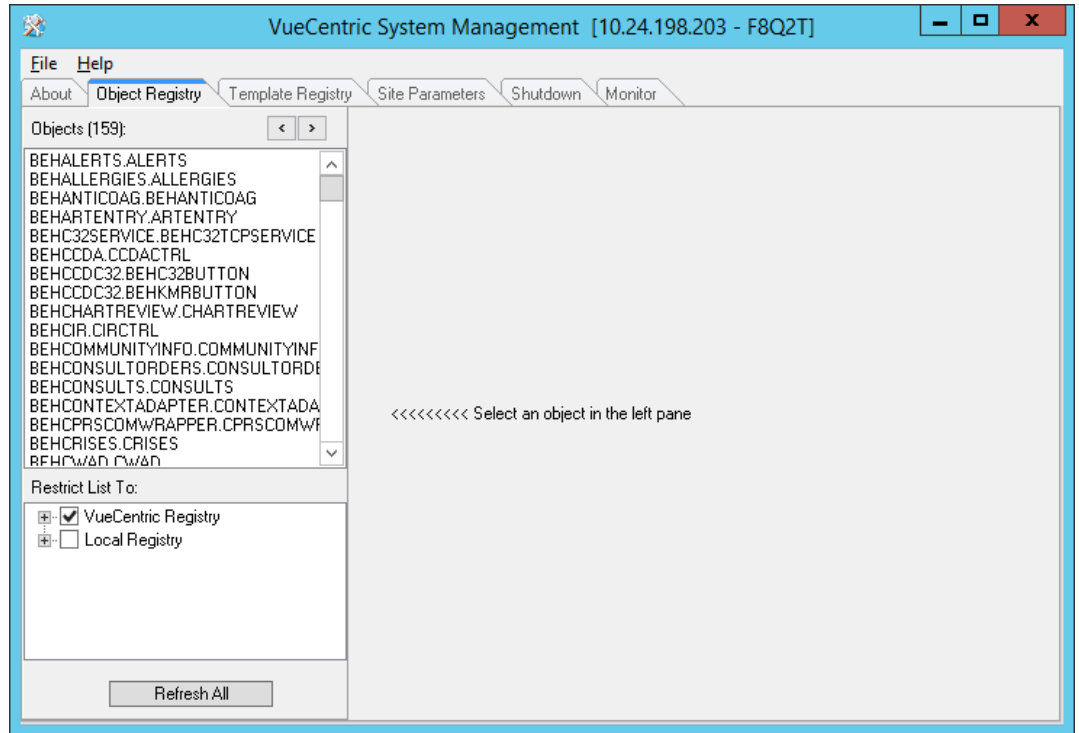

Figure 4-6: VcManager Screen

- 2. Select the **Object Registry** tab.
- <span id="page-16-0"></span>3. Go to **File | Import**.
- 4. Select **IHSReferredCare.PatientReferral.vor** and click open to import.

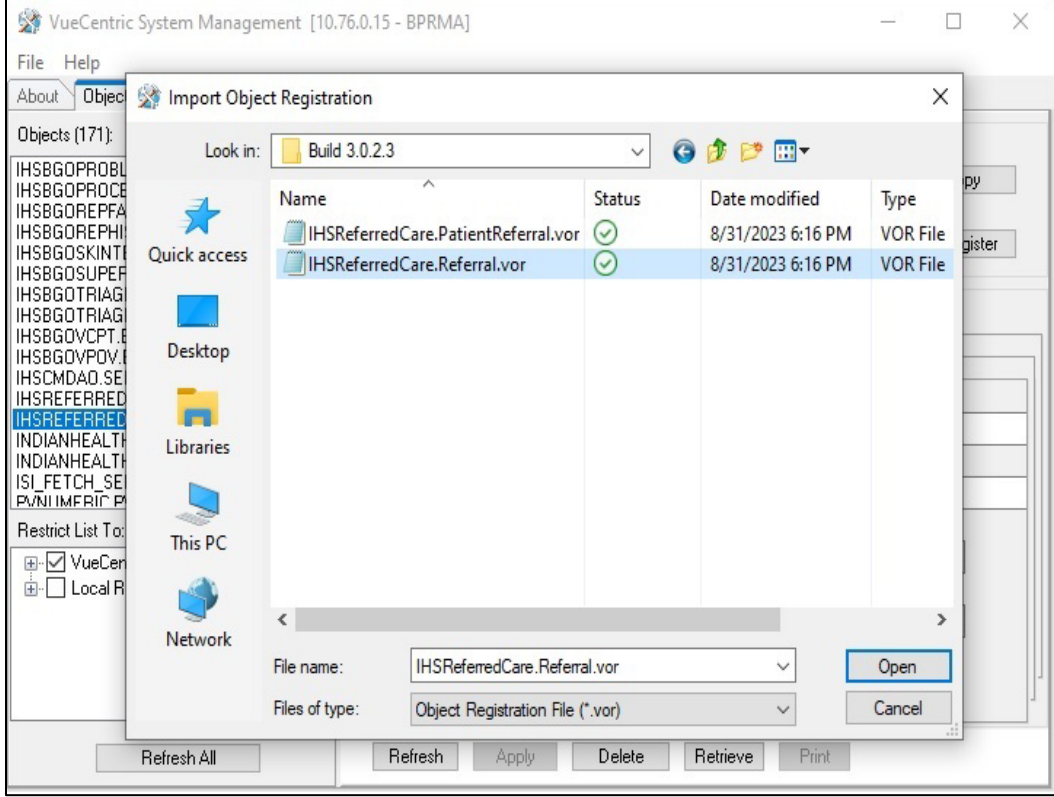

Figure 4-7: Select Import Object screen

<span id="page-16-1"></span>5. Click **Apply** to save the information.

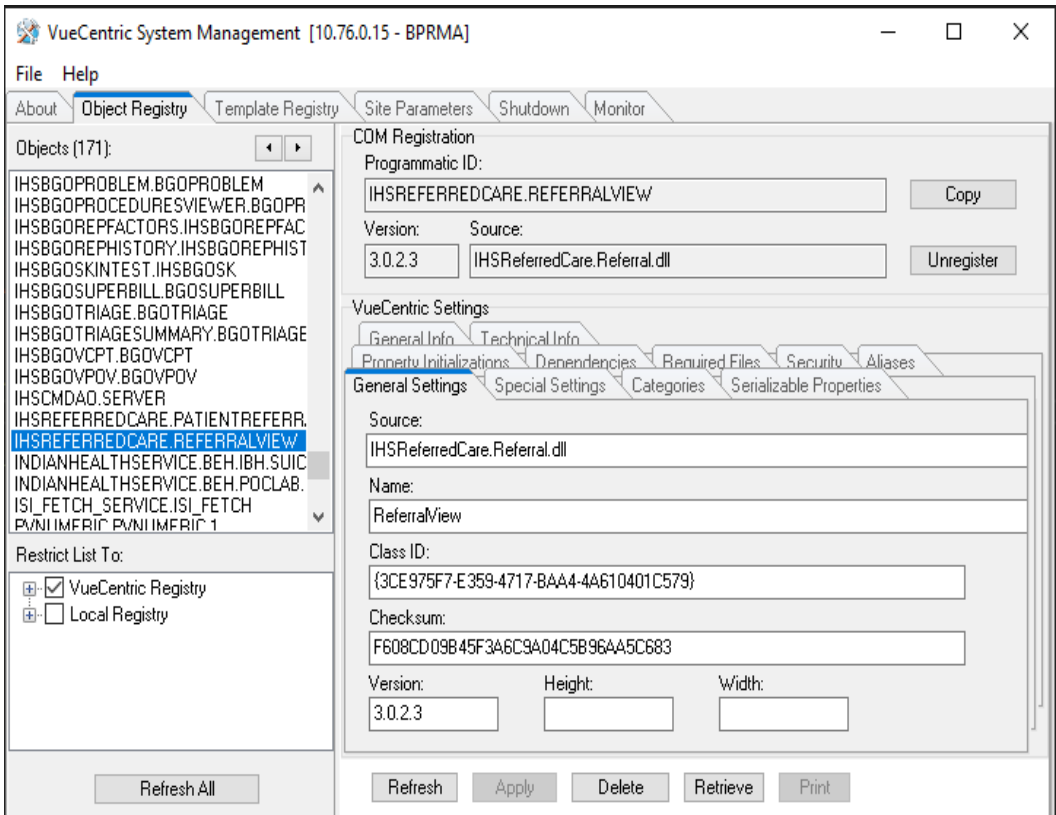

Figure 4-8: Object Loaded view in VcManager

- 6. Repeat the Import (Steps [3](#page-16-0)[–5\)](#page-16-1) for the **IHSReferredCare.Referral.vor** file.
- 7. Close the VcManager application when complete.

#### **4.2.2.3 Stage 3–Provider Template**

- 1. Open the EHR application and log in.
- 2. Right-click the header to display a context menu.
- 3. Select **Design Mode** option.

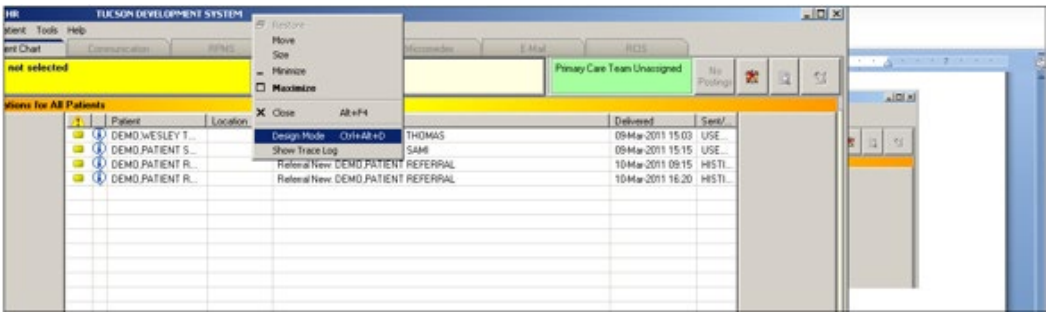

Figure 4-9: **Design Mode** option

- 4. Select the **Layout Manager** from the **Design** menu.
- 5. Highlight **Tabbed Notebook** and click **Properties**.

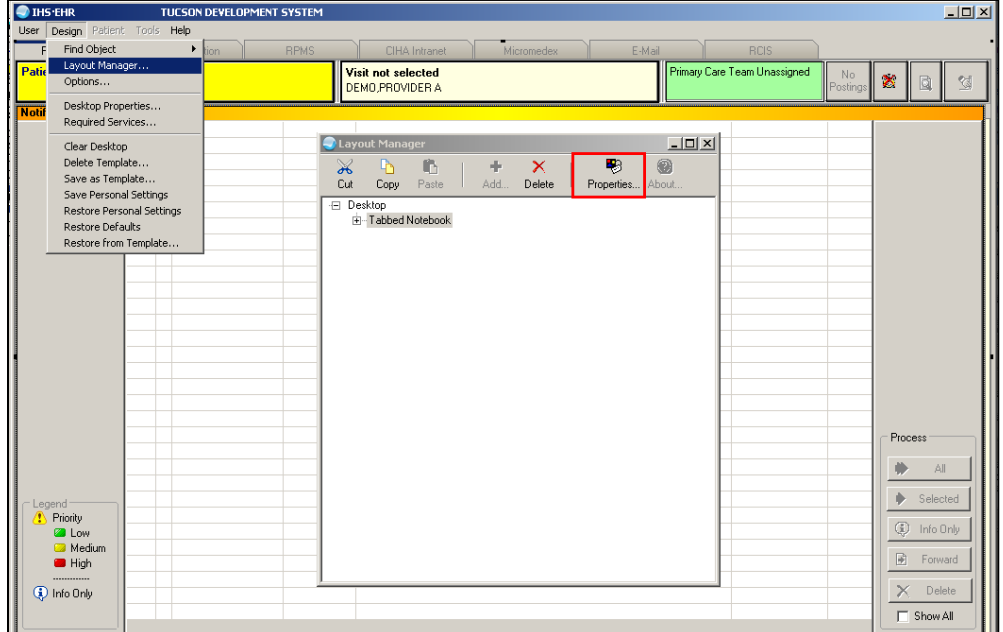

Figure 4-10: **Design menu**: **Layout Manager**

6. Select the **Tab Editor** and add a new tab named **RCIS**. Click **OK**.

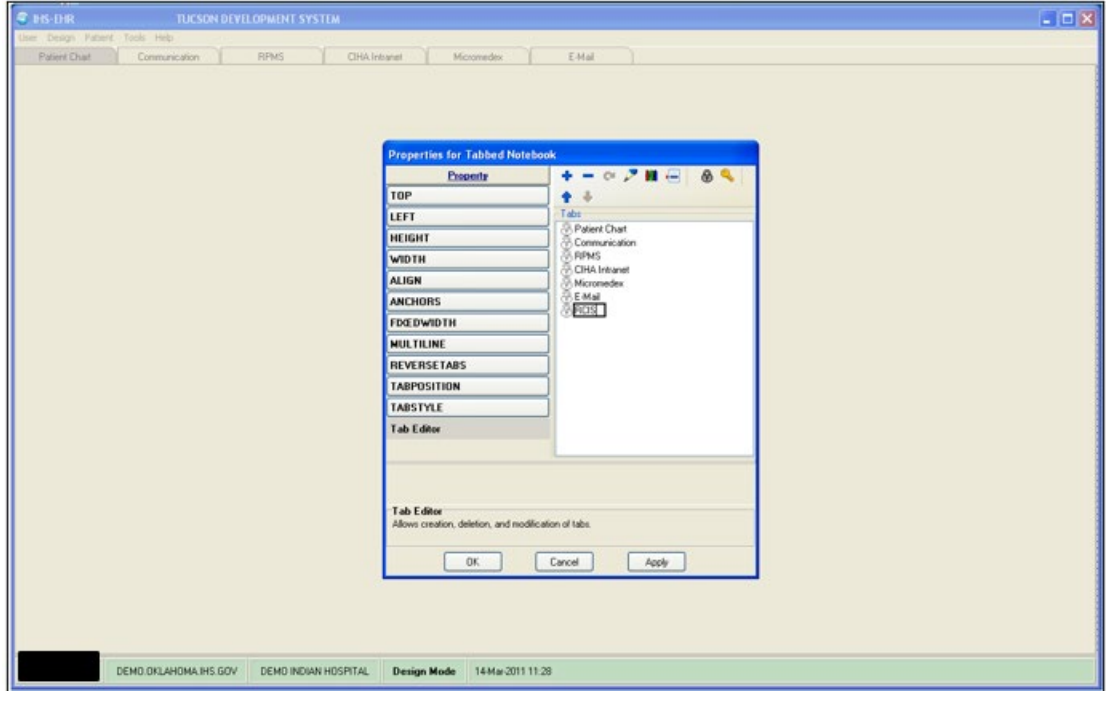

Figure 4-11: EHR Designer Mode - Create new RCIS tab

- <span id="page-19-0"></span>7. To add an object to the new RCIS tab, click **Add** (**+**) and expand the **Type | Object** list.
- <span id="page-19-1"></span>8. Select the **ReferralView** object from the list and click **Add**.

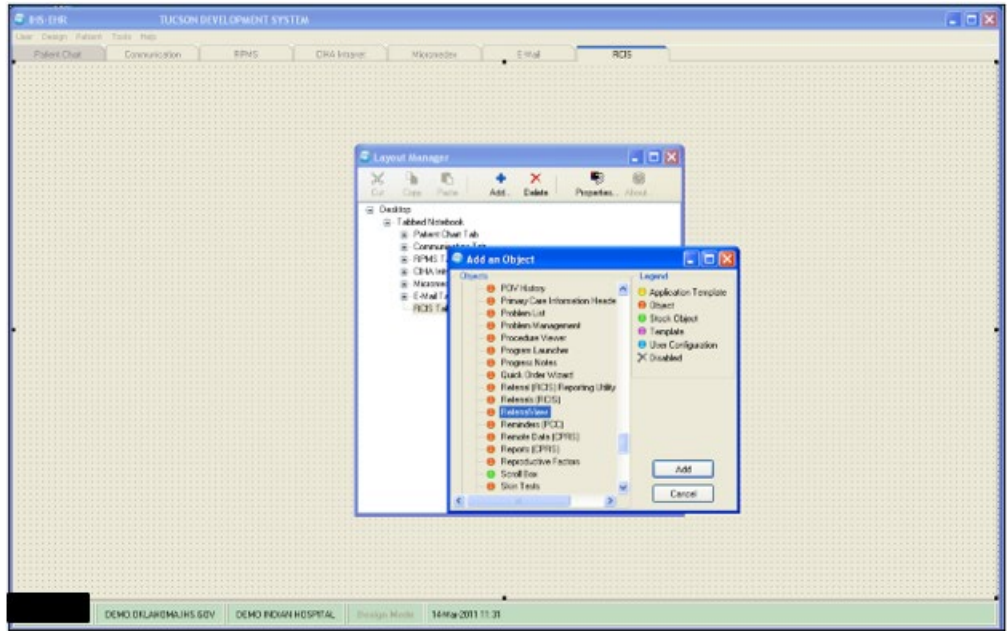

Figure 4-12: EHR Designer Mode - Add ReferralView object to **RCIS** tab

9. Open the properties for **ReferralView** and select **Align–All** to expand the component inside the **RCIS** tab.

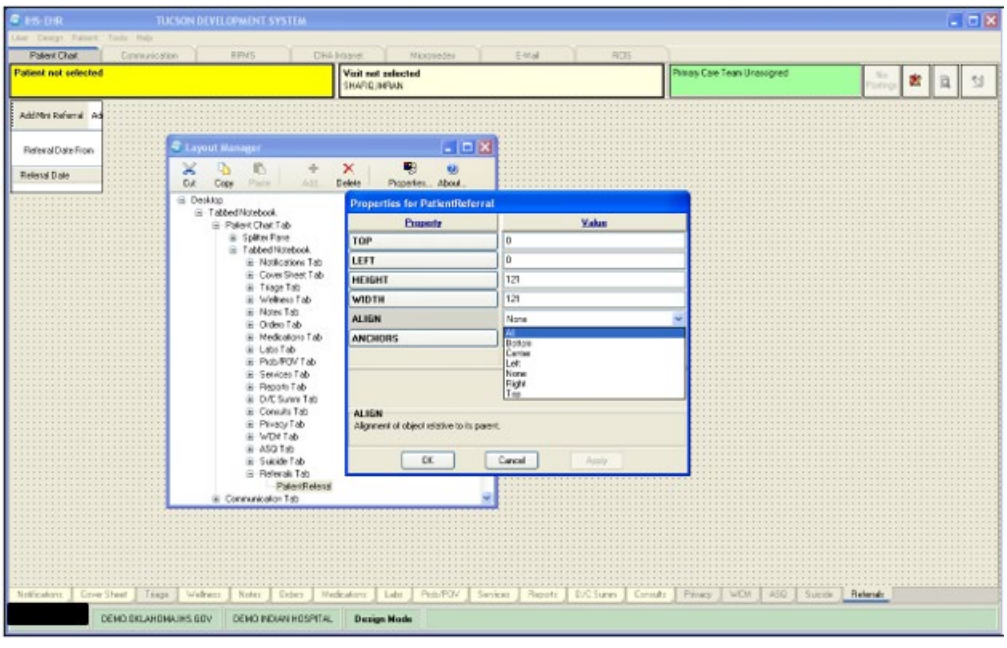

<span id="page-19-2"></span>Figure 4-13: EHR Designer Mode - Align Setting in Object Properties

- 10. Select the **Layout Manager** from the **Design** menu again to add another new tab under the **Patient Chart** tab.
- 11. Open the properties for the Tabbed Notebook located under **Patient Chart**.

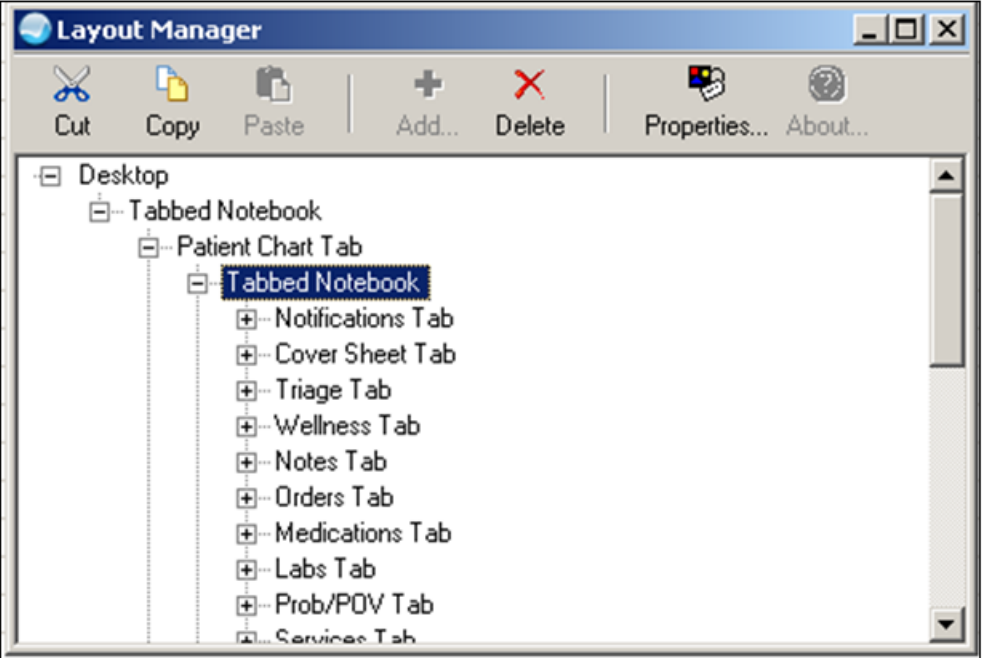

Figure 4-14: EHR Designer Mode - Layout Manager Close-up

12. Use the Tab Editor to add a new tab named **Referrals** and click **OK**.

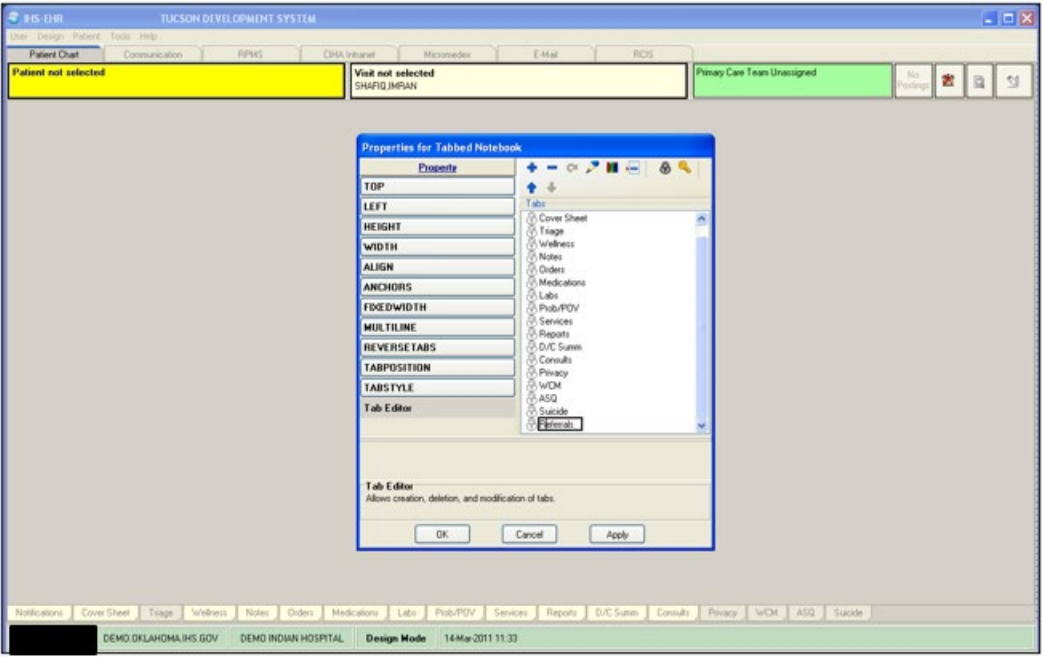

Figure 4-15: EHR Designer Mode - Add tab to Patient Chart

13. Add an Object to the new **Referrals** tab and select the **PatientReferral** object (see Steps [7–](#page-19-0)[8\)](#page-19-1).

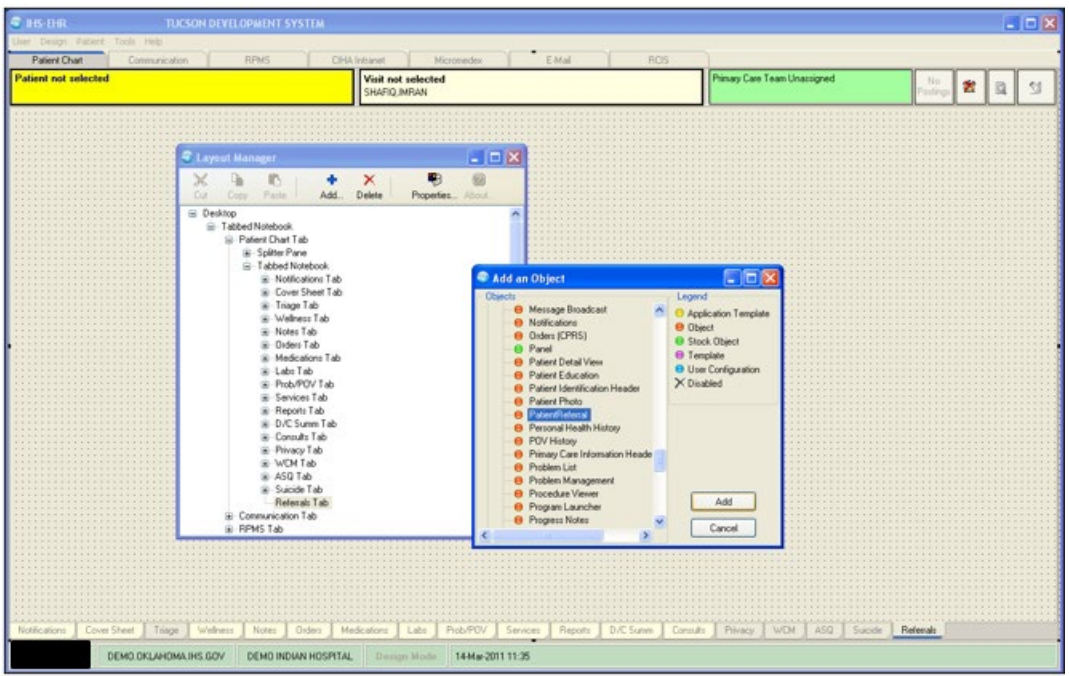

Figure 4-16: EHR Design Mode - Add PatientReferral object to Referrals tab

- 14. Select **Align–All in the PatientReferral** properties to expand the component inside the **Referrals** tab (See [Figure 4-13\)](#page-19-2).
- 15. Save the design to the Provider template. The Provider template is generally titled **%Provider**.

| TUCSON DEVELOPMENT SYSTEM                                                                  |                                                                                                    |  |                           |                                       |                                      |                  |                         |                              |                                       |                                                                                                    |  | $-10X$       |
|--------------------------------------------------------------------------------------------|----------------------------------------------------------------------------------------------------|--|---------------------------|---------------------------------------|--------------------------------------|------------------|-------------------------|------------------------------|---------------------------------------|----------------------------------------------------------------------------------------------------|--|--------------|
| Clair Design Patient Tools Help                                                            |                                                                                                    |  |                           |                                       |                                      |                  |                         |                              |                                       |                                                                                                    |  |              |
| Patient not selected                                                                       | Patient Dual Communication   RPMS   OHA Intranet   Micromeder   EMal   ROS                                                                                     |  |                           | Visit not selected<br>SHAFTED IMPLANE |                                      |                  |                         | Primary Care Team Unassigned |                                       | $\begin{bmatrix} N_{\rm D} \\ \text{Punirge} \end{bmatrix} \begin{bmatrix} \frac{\partial \mathbf{r}}{\partial \mathbf{r}} \\ \frac{\partial \mathbf{r}}{\partial \mathbf{r}} \end{bmatrix} \begin{bmatrix} \frac{\partial \mathbf{r}}{\partial \mathbf{r}} \\ \frac{\partial \mathbf{r}}{\partial \mathbf{r}} \end{bmatrix}$ |  | $\mathbb{Z}$ |
| Add Mini Referral Add Referral Edit Referral Add Secondary Referral Print C32 for Referral |                                                                                                    |  |                           |                                       |                                      |                  |                         |                              |                                       |                                                                                                    |  |              |
| Referral Date From Sunday , March 14, 2010 M To Monday , March 14,                         |                                                                                                    |  |                           |                                       | <b>Save As Template</b><br>Template: | Application User | $\overline{\mathbf{x}}$ |                              |                                       |                                                                                                    |  |              |
| Referral Date                                                                              | Purpose                                                                                                    |  | <b>Referring Provider</b> |                                       | Re EDSTOVIOUR                        |                  | $\sim$                  |                              | Appointment Date/Time  C32 Printed By | C32 Print Date                                                                                                    |  |              |
|                                                                                            |                                                                                                    |  |                           |                                       | Save                                 | Cancel           |                         |                              |                                       |                                                                                                    |  |              |
|                                                                                            |                                                                                                    |  |                           |                                       |                                      |                  |                         |                              |                                       |                                                                                                    |  |              |
|                                                                                            |                                                                                                    |  |                           |                                       |                                      |                  |                         |                              |                                       |                                                                                                    |  |              |
|                                                                                            |                                                                                                    |  |                           |                                       |                                      |                  |                         |                              |                                       |                                                                                                    |  |              |
|                                                                                            |                                                                                                    |  |                           |                                       |                                      |                  |                         |                              |                                       |                                                                                                    |  |              |
|                                                                                            |                                                                                                    |  |                           |                                       |                                      |                  |                         |                              |                                       |                                                                                                    |  |              |
|                                                                                            |                                                                                                    |  |                           |                                       |                                      |                  |                         |                              |                                       |                                                                                                    |  |              |
|                                                                                            |                                                                                                    |  |                           |                                       |                                      |                  |                         |                              |                                       |                                                                                                    |  |              |
|                                                                                            |                                                                                                    |  |                           |                                       |                                      |                  |                         |                              |                                       |                                                                                                    |  |              |
|                                                                                            |                                                                                                    |  |                           |                                       |                                      |                  |                         |                              |                                       |                                                                                                    |  |              |
|                                                                                            |                                                                                                    |  |                           |                                       |                                      |                  |                         |                              |                                       |                                                                                                    |  |              |
|                                                                                            |                                                                                                    |  |                           |                                       |                                      |                  |                         |                              |                                       |                                                                                                    |  |              |
|                                                                                            |                                                                                                    |  |                           |                                       |                                      |                  |                         |                              |                                       |                                                                                                    |  |              |
| Notifications                                                                              | Cover Sheet   Triage   Wellvess   Notes   Medications   Labs   Prob/PDV   Services   Reports   D/C Summ   Consults   Piwacy   WDII   ASQ   Suicide   Referrals |  |                           |                                       |                                      |                  |                         |                              |                                       |                                                                                                    |  |              |
|                                                                                            | DEMO.OKLAHOMA.IHS.GOV DEMO INDIAN HOSPITAL Design Mode 14Mar201111.47                                                                                          |  |                           |                                       |                                      |                  |                         |                              |                                       |                                                                                                    |  |              |

Figure 4-17: EHR Designer Mode - Save As screen for Provider template

## <span id="page-22-0"></span>4.3 Installation Verification

- 1. Log in to EHR as a Provider.
- 2. The **RCIS** tab should show referrals authored by the currently logged-in provider (see below).

|                                                    |               |               | User Patient Refresh Data Tools Help eSig Clear Clearand Lock Community Alerts Dosing Calculator Rx Print Settings Imaging |                 |               |                      |                                                    |  |
|----------------------------------------------------|---------------|---------------|----------------------------------------------------------------------------------------------------|-----------------|---------------|----------------------|----------------------------------------------------|--|
| PRIVACY                                            |               | PATIENT CHART | <b>RESOURCES</b>                                                                                                    | <b>RCIS</b>     |               | DIRECT WebMail       |                                                    |  |
| Edit Referral Clinical Consultation Print Referral |               |               |                                                                                                    |                 |               |                      |                                                    |  |
|                                                    |               |               | Referral Date From Sunday , October 23, 2016 3 v To Monday , October 23, 2017 3 v Status Active/Approve v                  |                 | Provider      |                      | $\blacktriangleright$ $\blacksquare$ Show All      |  |
| Patient Name                                       | Referral Date | Purpose       | Referring Provider                                                                                                    | Referral Number | Status        | Facility Referred To | Appointment Date/Time Clinical Consulta Printed By |  |
|                                                    | OCT 06, 2017  | CARDIAC EVAL  |                                                                                                    | 2021011600047   | ACTIVE        |                      |                                                    |  |
|                                                    | OCT 06, 2017  | [A            |                                                                                                    | 2021011600048   | <b>ACTIVE</b> |                      | OCT 08, 2017                                       |  |
|                                                    | OCT 09, 2017  | Bum I         |                                                                                                    | 2021011600063   | <b>ACTIVE</b> |                      |                                                    |  |
|                                                    |               |               |                                                                                                    |                 |               |                      |                                                    |  |
|                                                    |               |               |                                                                                                    |                 |               |                      |                                                    |  |
|                                                    |               |               |                                                                                                    |                 |               |                      |                                                    |  |
|                                                    |               |               |                                                                                                    |                 |               |                      |                                                    |  |
|                                                    |               |               |                                                                                                    |                 |               |                      |                                                    |  |
|                                                    |               |               |                                                                                                    |                 |               |                      |                                                    |  |

Figure 4-18: **RCIS** tab window

- 3. Go to the **Patient Chart** tab.
- 4. Select a patient.
- 5. The **Referrals** tab under Patient Chart should display the referrals for the patient as shown below.

| Consults<br>Referrals                                                                                        |                                                                                                    |                    |                 |        |                      |                                                      |  |  |                   |  |  |  |  |
|----------------------------------------------------------------------------------------------------|----------------------------------------------------------------------------------------------------|--------------------|-----------------|--------|----------------------|------------------------------------------------------|--|--|-------------------|--|--|--|--|
| Add Template Referral Add Referral Edit Referral Add Secondary Referral Clinical Consultation Print Referral |                                                                                                    |                    |                 |        |                      |                                                      |  |  |                   |  |  |  |  |
|                                                                                                    | Referral Date From Sunday , October 23, 2016   v To Monday , October 23, 2017   v Status Active/Approve v |                    |                 |        |                      |                                                      |  |  |                   |  |  |  |  |
| Referral Date                                                                                                | Purpose                                                                                                   | Referring Provider | Referral Number | Status | Facility Referred To | Appointment Date/Time  Clinical Consulta  Printed By |  |  | <b>Print Date</b> |  |  |  |  |
|                                                                                                    |                                                                                                    |                    |                 |        |                      |                                                      |  |  |                   |  |  |  |  |
|                                                                                                    |                                                                                                    |                    |                 |        |                      |                                                      |  |  |                   |  |  |  |  |
|                                                                                                    |                                                                                                    |                    |                 |        |                      |                                                      |  |  |                   |  |  |  |  |
|                                                                                                    |                                                                                                    |                    |                 |        |                      |                                                      |  |  |                   |  |  |  |  |
|                                                                                                    |                                                                                                    |                    |                 |        |                      |                                                      |  |  |                   |  |  |  |  |

Figure 4-19: Referrals tab under Patient Chart

## <span id="page-24-0"></span>**Contact Information**

If you have any questions or comments regarding this distribution, please contact the IHS IT Service Desk.

**Phone:** (888) 830-7280 (toll free)

- Web: <https://www.ihs.gov/itsupport/>
- **Email:** [itsupport@ihs.gov](mailto:itsupport@ihs.gov)